#### **Tutorial do Mobile 2**

Pensando em inovar e acompanhar as novas tecnologias do mercado o Sistema Comercial **G3 Prime** desenvolveu uma nova versão do Sistema Mobile (captação de pedidos de venda externos). Essa nova versão está liberada para uso e testes.

Mostraremos a seguir as novidades e algumas alterações.

#### **Acessando o Mobile 2:**

Abra seu navegador de internet, pode ser no computador ou no celular.

Digite o seguinte: **<http://mobile2.g3prime.com.br/>**

Ou se preferir clique neste link: **[G3 Mobile](http://mobile2.g3prime.com.br/)**

Preencher com o mesmo e-mail e senha já utilizado na versão 1 ou se for um novo usuário fazer Novo Cadastro.

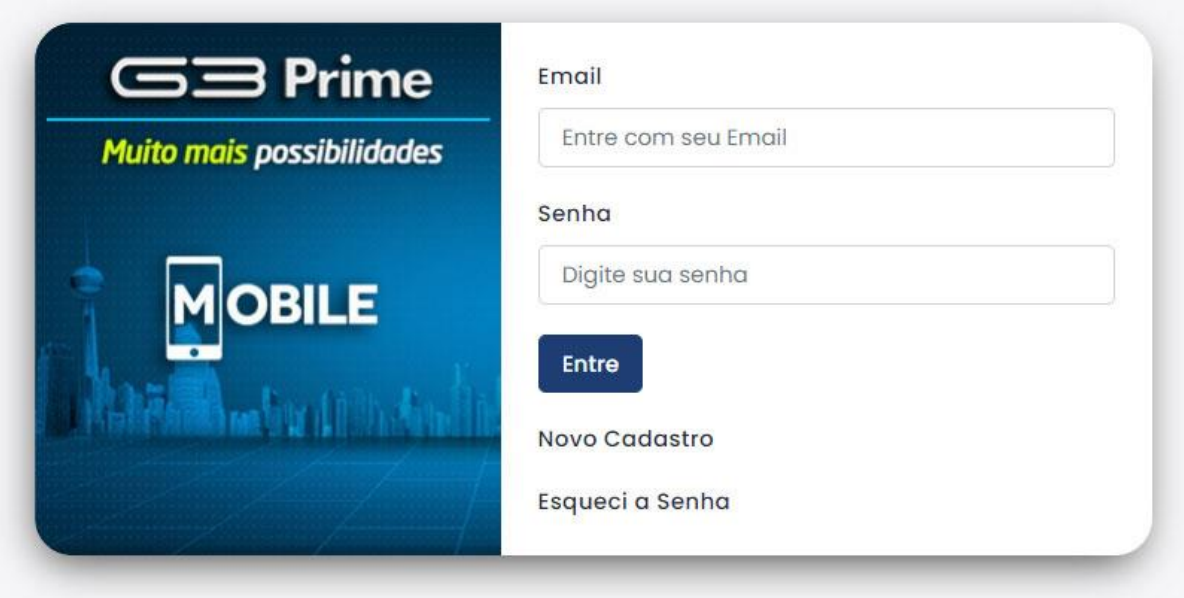

Alameda dos Tupinás, 33 - CJ 211 / Planalto Paulista / SP / CEP 04069-000 / Fone (11) 94726-4120 **www.g3prime.com.br sistemas@g3prime.com.br**

#### **Conhecendo a nova versão**

Além do layout totalmente novo, o **Mobile 2** tem algumas novidades. Na tela principal temos agora um **Painel** com informações do histórico dos pedidos de venda digitados.

O **Menu** também foi alterado com opção de consultar clientes e produtos.

Um **Alerta** foi adicionado (sino do lado superior direito) com as pendências, ou seja, os pedidos de venda que ainda estão em aberto aguardando sua finalização (em digitação).

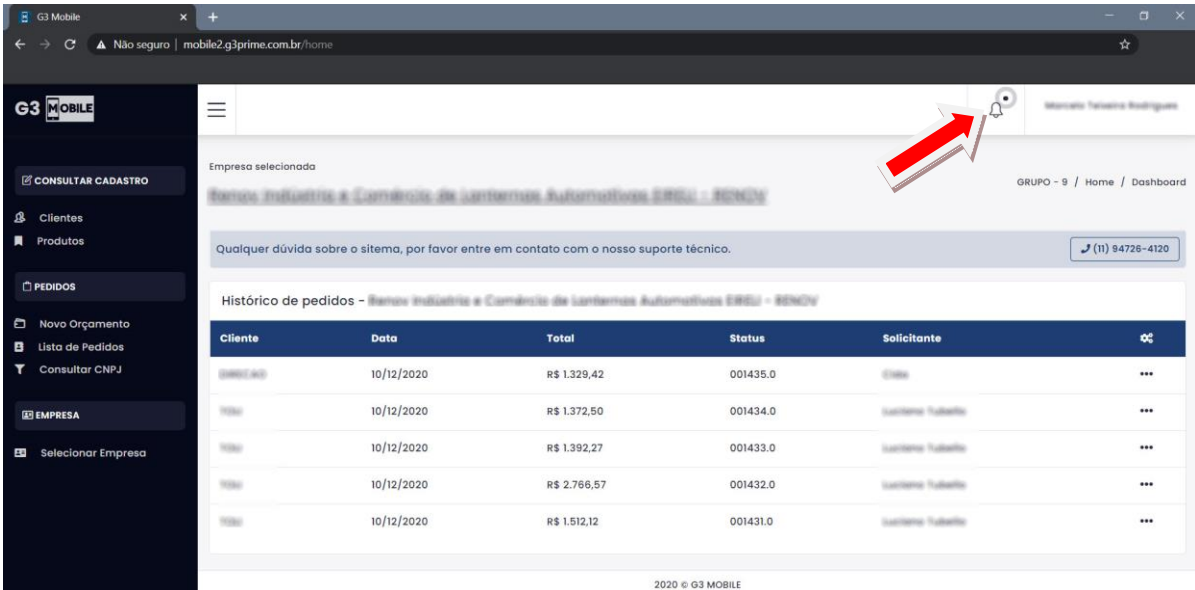

Alameda dos Tupinás, 33 - CJ 211 / Planalto Paulista / SP / CEP 04069-000 / Fone (11) 94726-4120

**www.g3prime.com.br**

### **Digitando um Pedido de Venda (Novo Orçamento)**

Clique em **Novo Orçamento** e selecione um cliente, digitando o Nome ou clicando em **Buscar** para trazer todos os clientes cadastrados.

*Dica: Colocando % (percentual) antes e depois dos dados, o sistema procura em todos os registros (ex: %SILVA%%SANTOS%).*

Depois é só clicar em **Selecionar**.

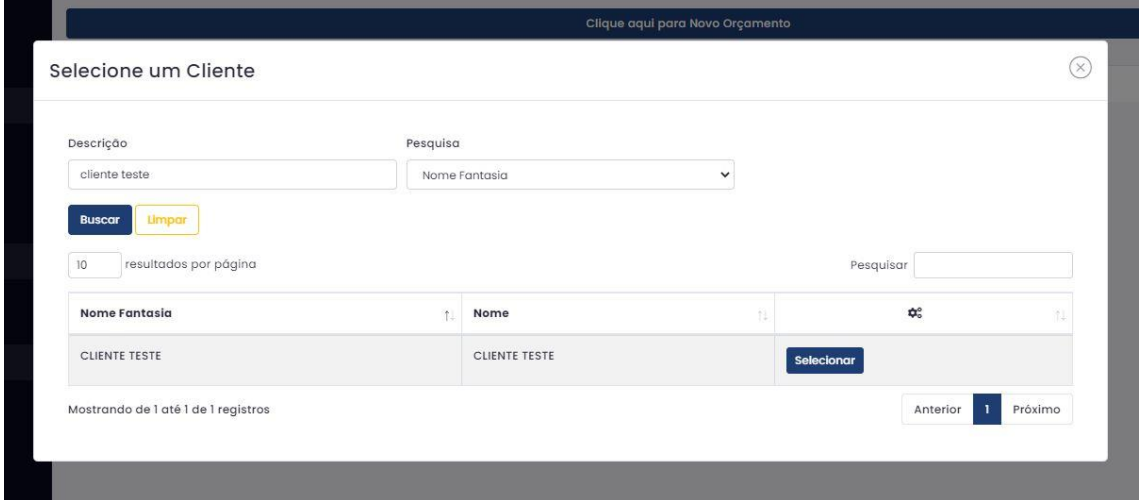

Após selecionar o cliente, pode-se definir algumas informações do pedido:

**Tabela**: Definir a tabela de preço a ser usada no pedido de venda.

**Descontos 1 a 6**: Define os descontos em cascata para esse pedido de venda, por exemplo (10% + 5%).

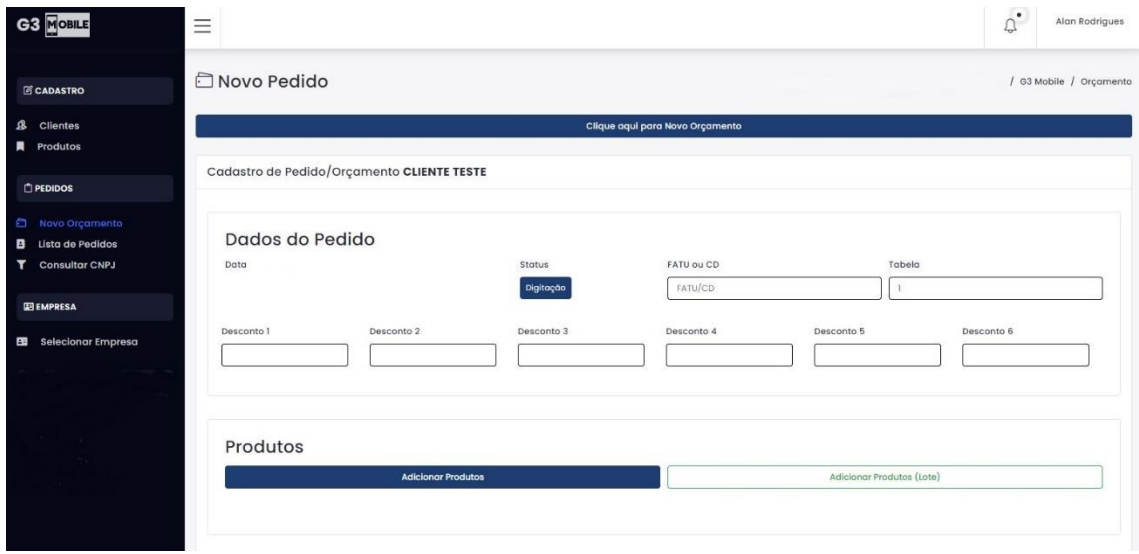

Para incluir os produtos clique no botão **Adicionar Produtos.**

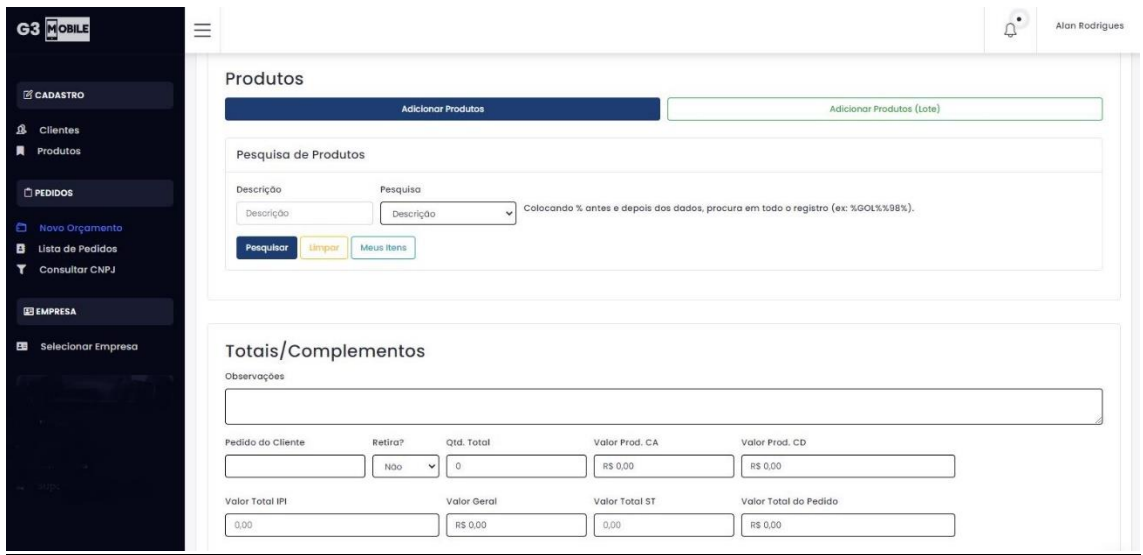

Primeiro precisamos escolher qual vai ser o tipo de pesquisa, podendo ser:

- Descrição do Produto (Padrão)
- Código Interno
- Código de Fábrica
- Montadora
- Fornecedor

Alameda dos Tupinás, 33 - CJ 211 / Planalto Paulista / SP / CEP 04069-000 / Fone (11) 94726-4120

**www.g3prime.com.br**

- Grupo de Produto
- Linha / Espécie

Informar a descrição ou código a ser pesquisado e acionar o botão **Pesquisar**

*Dica: Colocando % (percentual) antes e depois dos dados, o sistema procura em todos os registros (ex: %GOL%%98%).*

Adicionando a quantidade do produto no pedido de venda.

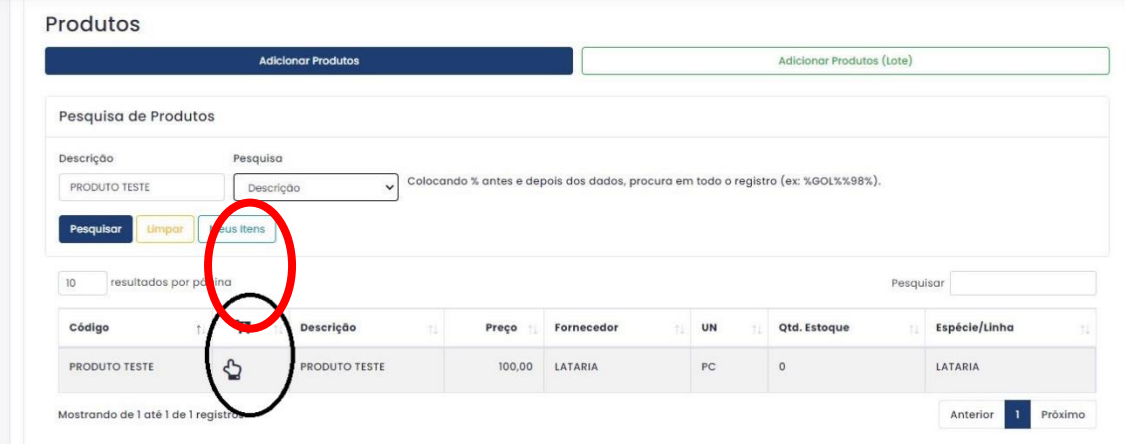

Após encontrar o produto desejado, clique no ícone da mãozinha para adicionar o produto (vide imagem acima).

Assim ficará a tela após selecionar o produto:

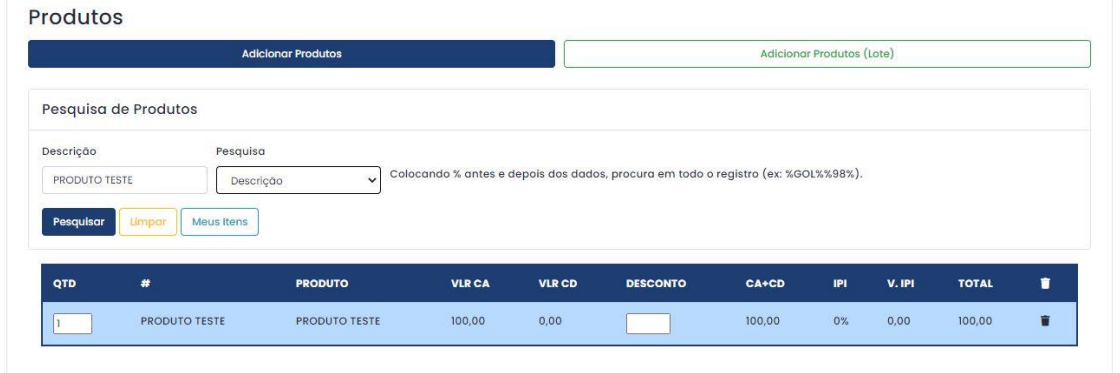

Alameda dos Tupinás, 33 - CJ 211 / Planalto Paulista / SP / CEP 04069-000 / Fone (11) 94726-4120

**www.g3prime.com.br**

Pode-se alterar a quantidade e também aplicar um ou mais descontos (%) ou deletar/excluir caso tenha adicionado um produto errado.

Para adicionar + produtos, clicar em pesquisar novamente.

Após selecionar os produtos, logo abaixo aparecerão os Totais/Complementos e os Vencimentos do Pedido de Venda.

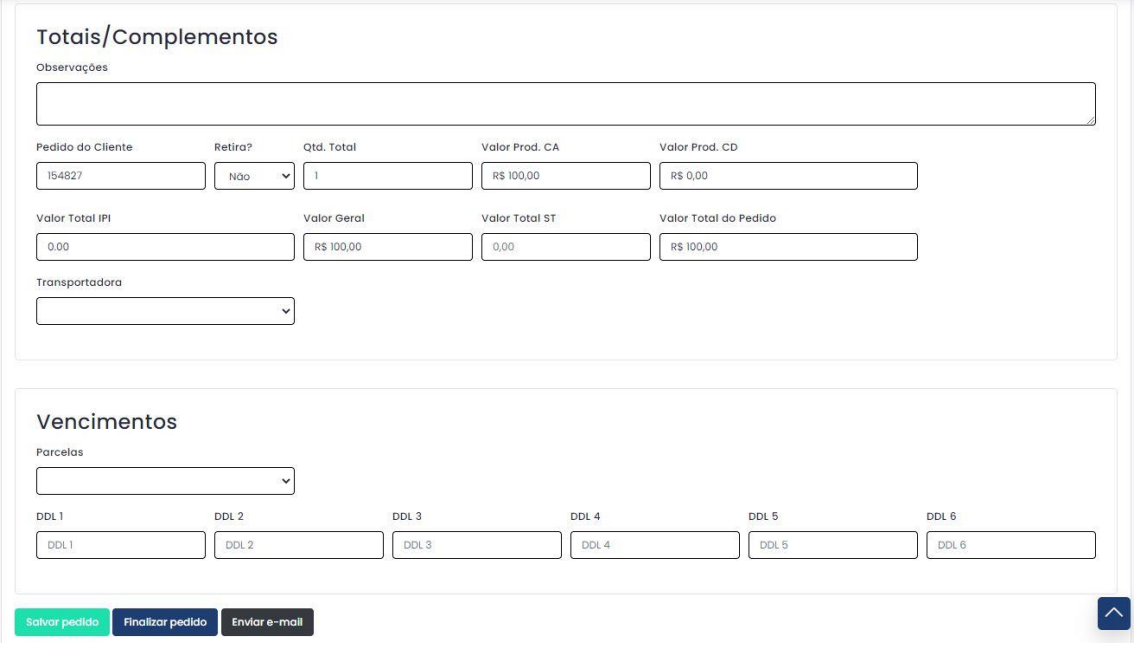

#### **Botões**:

**Salvar Pedido** – Salva o pedido de venda digitado, podendo alterá-lo posteriormente, caso necessite.

**Finalizar Pedido** – Finaliza o pedido de venda e envia um e-mail para a empresa dar continuidade no processo do faturamento (não sendo possível editar posteriormente uma vez que o pedido de venda for finalizado).

> Alameda dos Tupinás, 33 - CJ 211 / Planalto Paulista / SP / CEP 04069-000 / Fone (11) 94726-4120 **www.g3prime.com.br**

**Enviar e-mail** – Envia um e-mail com o orçamento para o cliente (caso cliente queira ver o pedido de venda antes de ser finalizado).

Qualquer dúvida, favor entrar em contato com o Suporte Técnico.

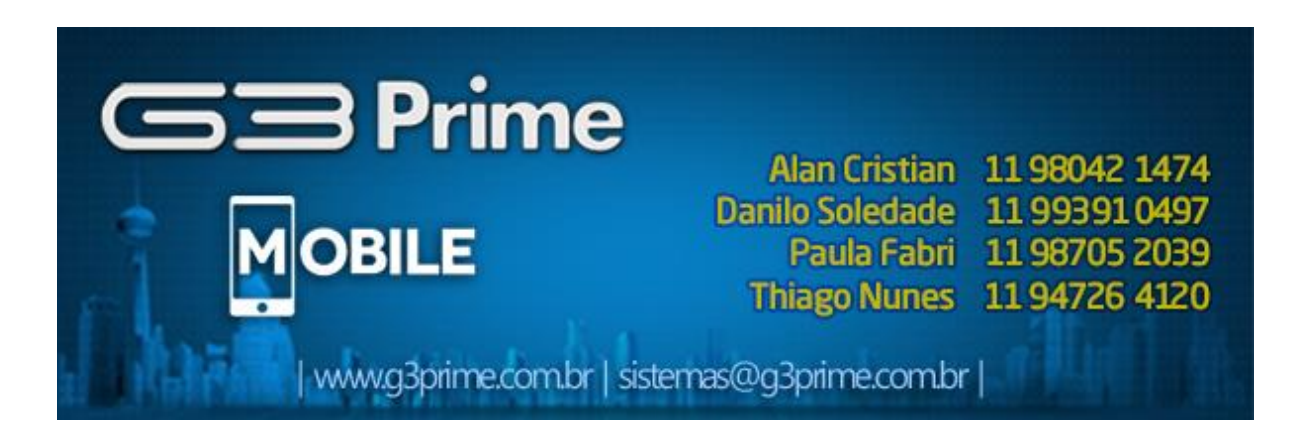

Alameda dos Tupinás, 33 - CJ 211 / Planalto Paulista / SP / CEP 04069-000 / Fone (11) 94726-4120

**www.g3prime.com.br**